## *So installieren Sie Monitortreiber unter Windows 7*

1. Nachdem das Display an den PC angeschlossen wurde, erscheint das [Anzeigeeinstellungen]-Fenster zum Ändern der Darstellung automatisch. Klicken Sie auf **Erweiterte Einstellungen**.

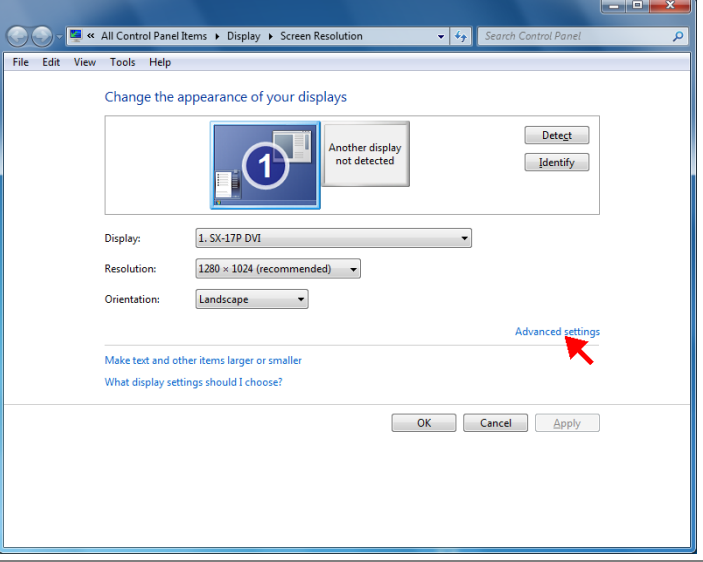

**HINWEIS:** Falls das [Anzeigeeinstellungen]-Fenster zum Ändern der Darstellung nicht erscheinen sollte, klicken Sie auf **Start** > **Systemsteuerung**  > **Anzeige** > **Anzeigeeinstellungen ändern**.

2. Klicken Sie auf das **Monitor**-Register, klicken Sie anschließend auf **Eigenschaften**.

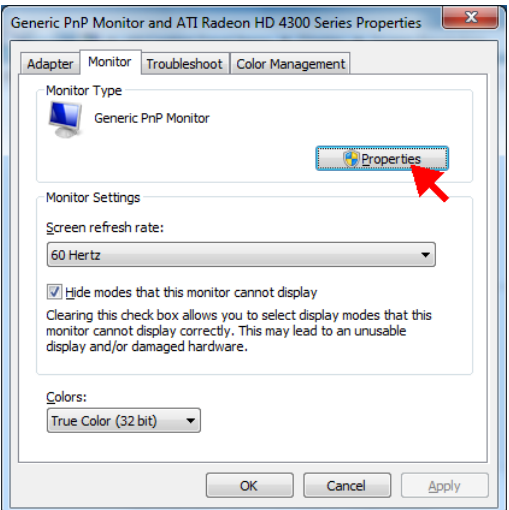

3. Klicken Sie auf das **Treiber**-Register, anschließend auf **Treiber aktualisieren**.

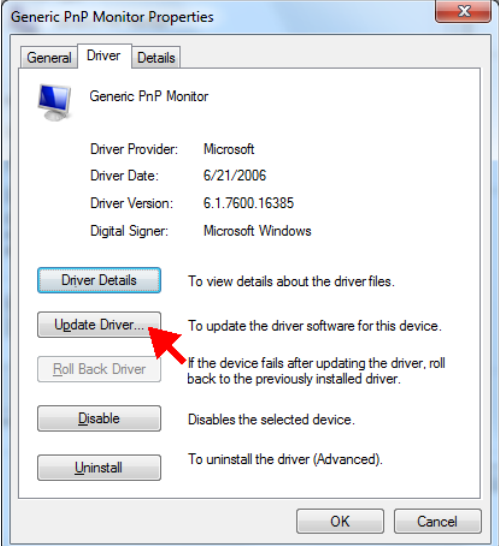

4. Klicken Sie die Option **Auf dem Computer nach Treibersoftware suchen** an.

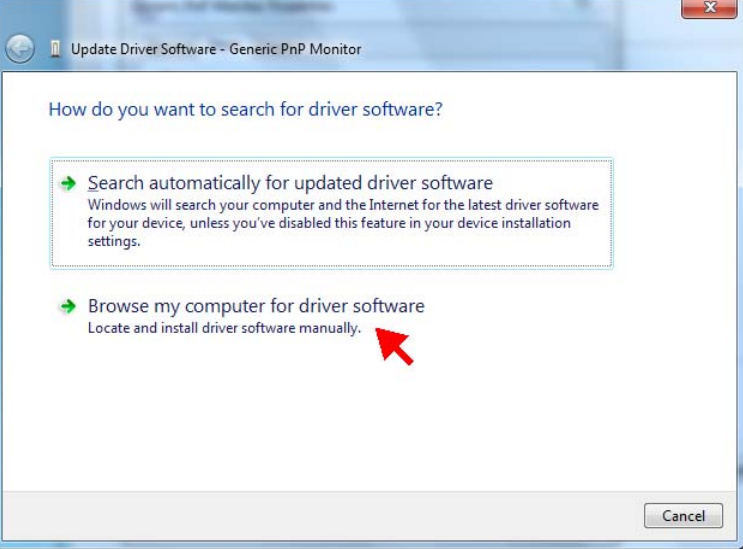

5. Klicken Sie auf die Option **Aus einer Liste von Gerätetreibern auf dem Computer auswählen**, klicken Sie anschließend auf **Weiter**.

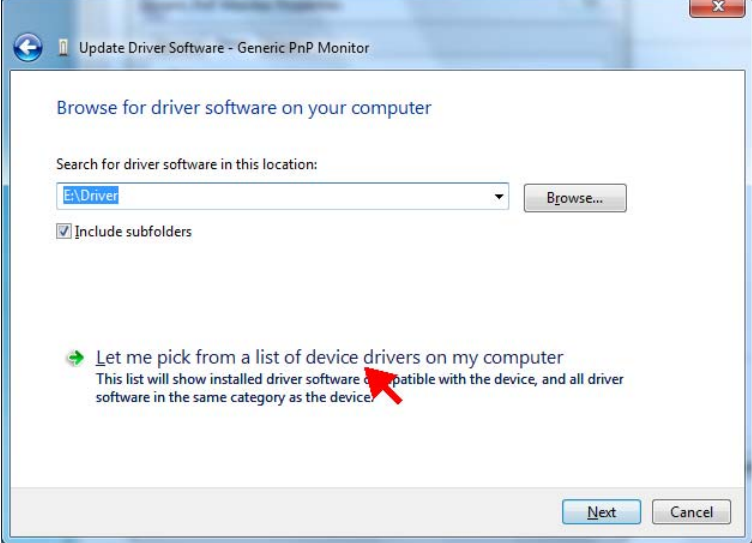

6. Klicken Sie auf **Datenträger**.

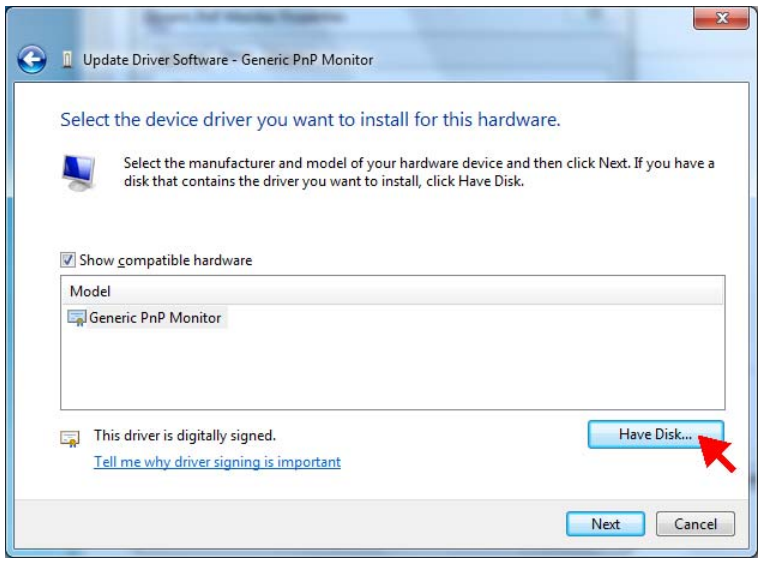

7. Klicken Sie auf **Durchsuchen**.

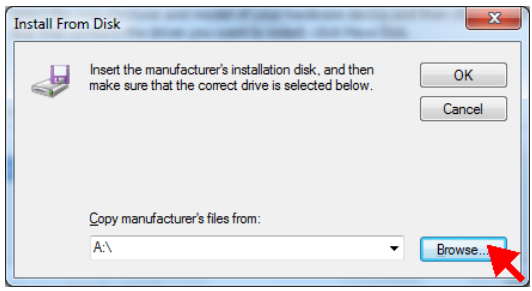

8. Öffnen Sie den **Driver**-Ordner Ihres CD-/DVD-Laufwerkes, wählen Sie die Treiberdatei Ihres Monitormodells. Klicken Sie auf **Öffnen**.

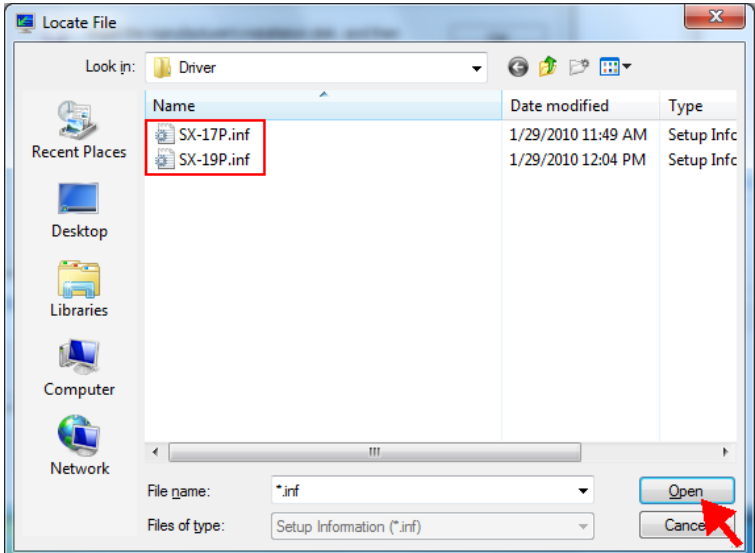

9. Klicken Sie auf **OK**.

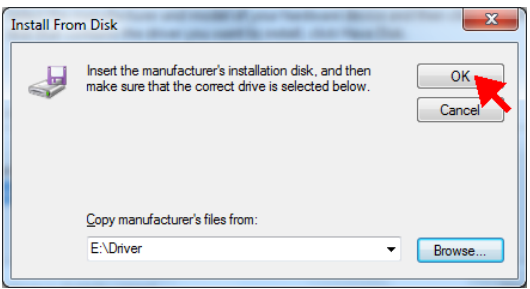

10. Klicken Sie auf **Weiter**.

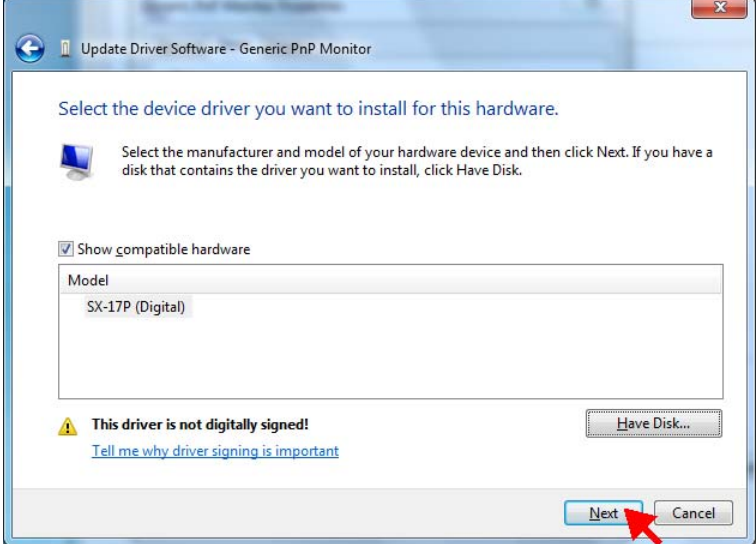

11. Eine Sicherheitsmeldung erscheint. Klicken Sie auf **Diese Treibersoftware trotzdem installieren**.

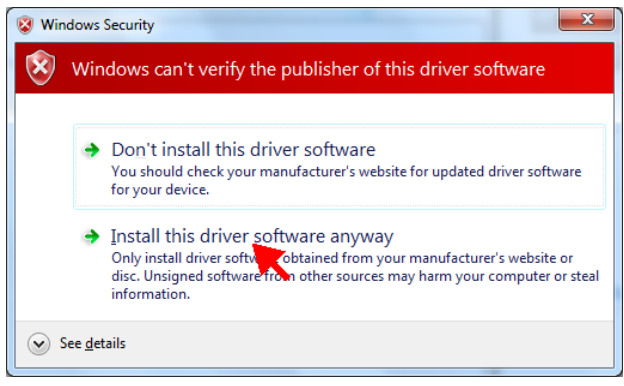

12. Klicken Sie zum Abschluss der Treiberaktualisierung auf **Schließen**.

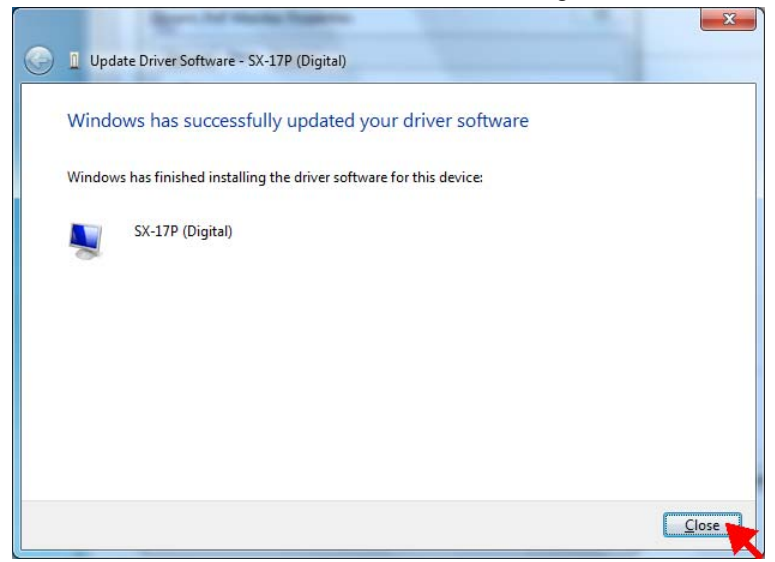

13. Das neue Monitormodel wird nun angezeigt. Schließen Sie das [Eigenschaften]-Fenster mit der **Schließen**-Schaltfläche.

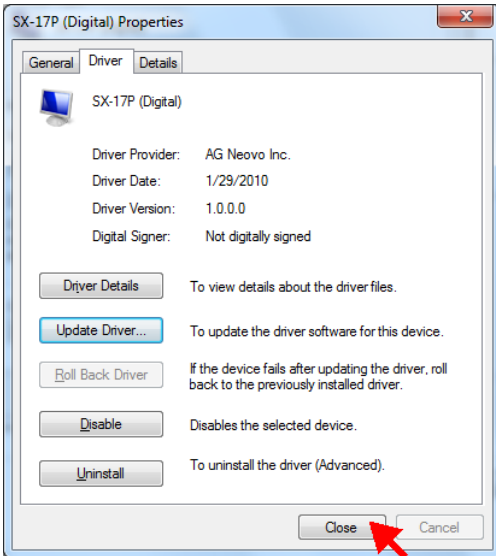

14. Schließen Sie das übergeordnete [Erweiterte Einstellungen]-Fenster mit der **OK**-Schaltfläche.

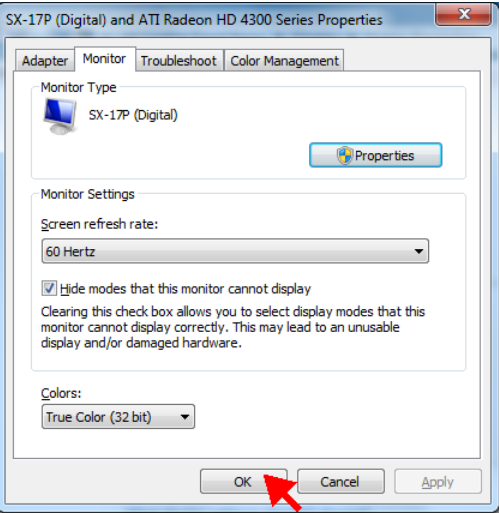

15. Schließen Sie das [Anzeigeeinstellungen]-Fenster zum Ändern der Darstellung mit der **OK**-Schaltfläche.

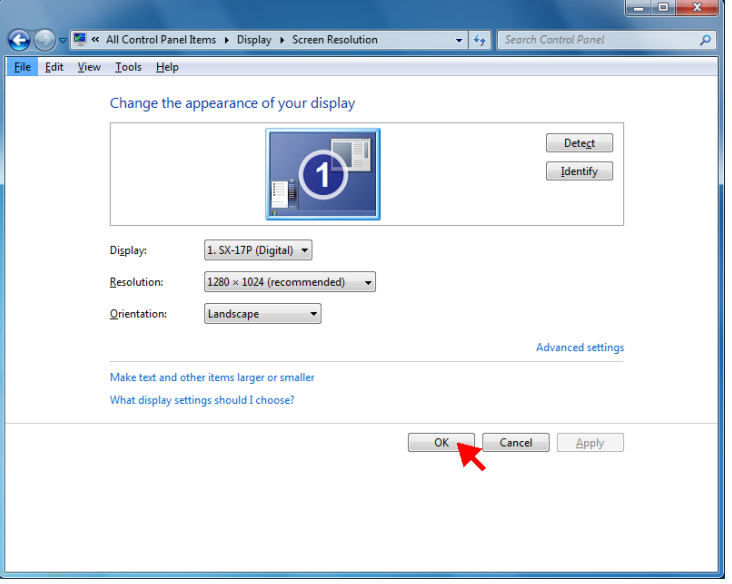